Web メール (CCS Cloud メール) パスワード変更手順

CCS Cloud  $\times$  -  $\nu$  : https://cloudmail.ccsnet.ne.jp

1. 上記 URL へアクセスしメールアドレス、パスワードを入力してログインします。 画面右上「個人設定」をクリックします。

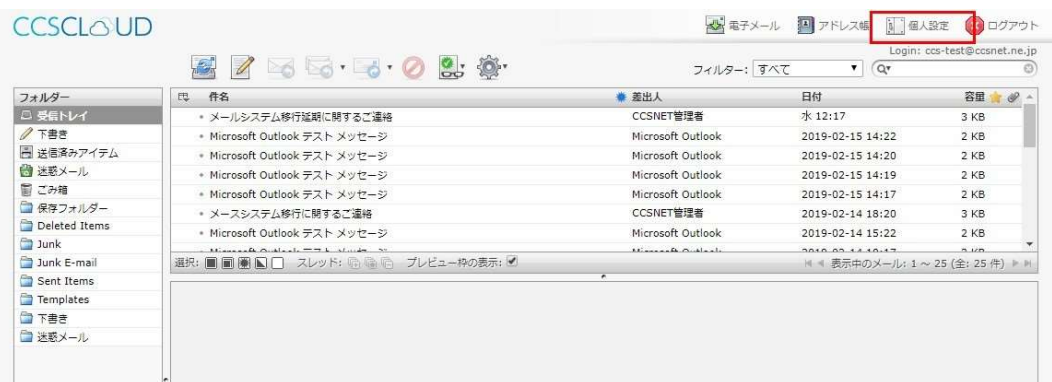

2. 「パスワード」をクリックします。

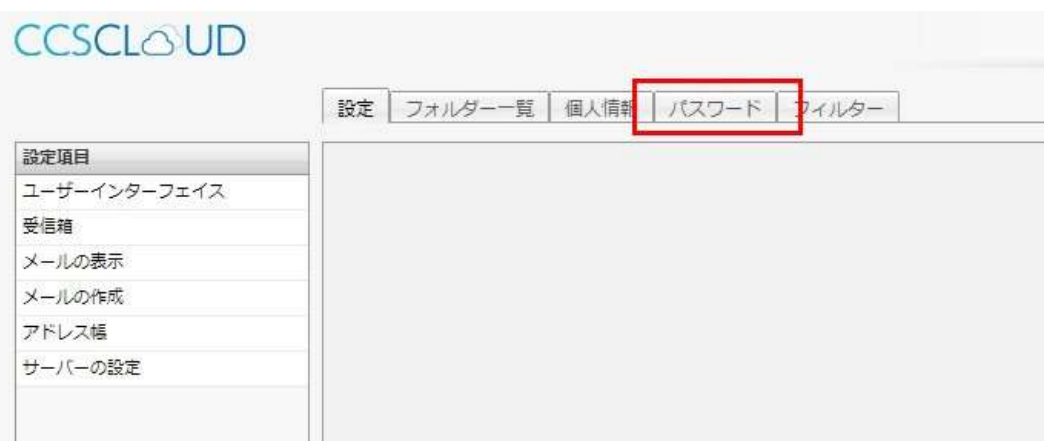

3. 必要事項を記入し「保存」をクリックします。

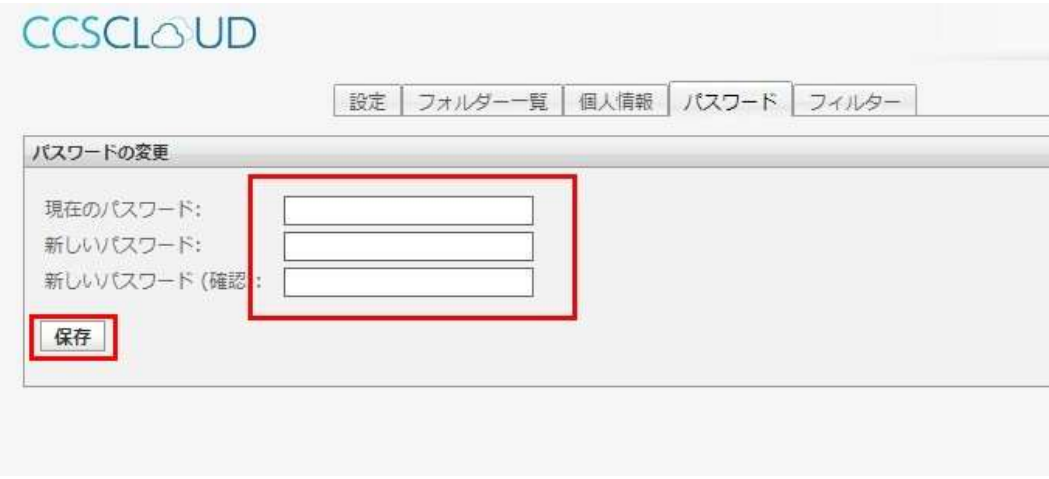

現在のパスワード :現在お使いのパスワードを入力します。 新しいパスワード :変更を希望するパスワードを入力します。 新しいパスワード(確認):上記と同じものを入力します。 ※新しいパスワードは6文字以上でお決めください。

以上となります。